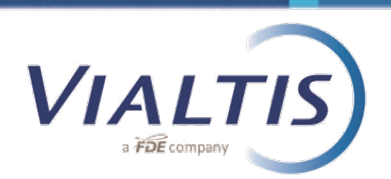

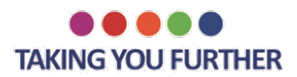

## SALARIO MINIMO: LEGGE MACRON FRANCIA

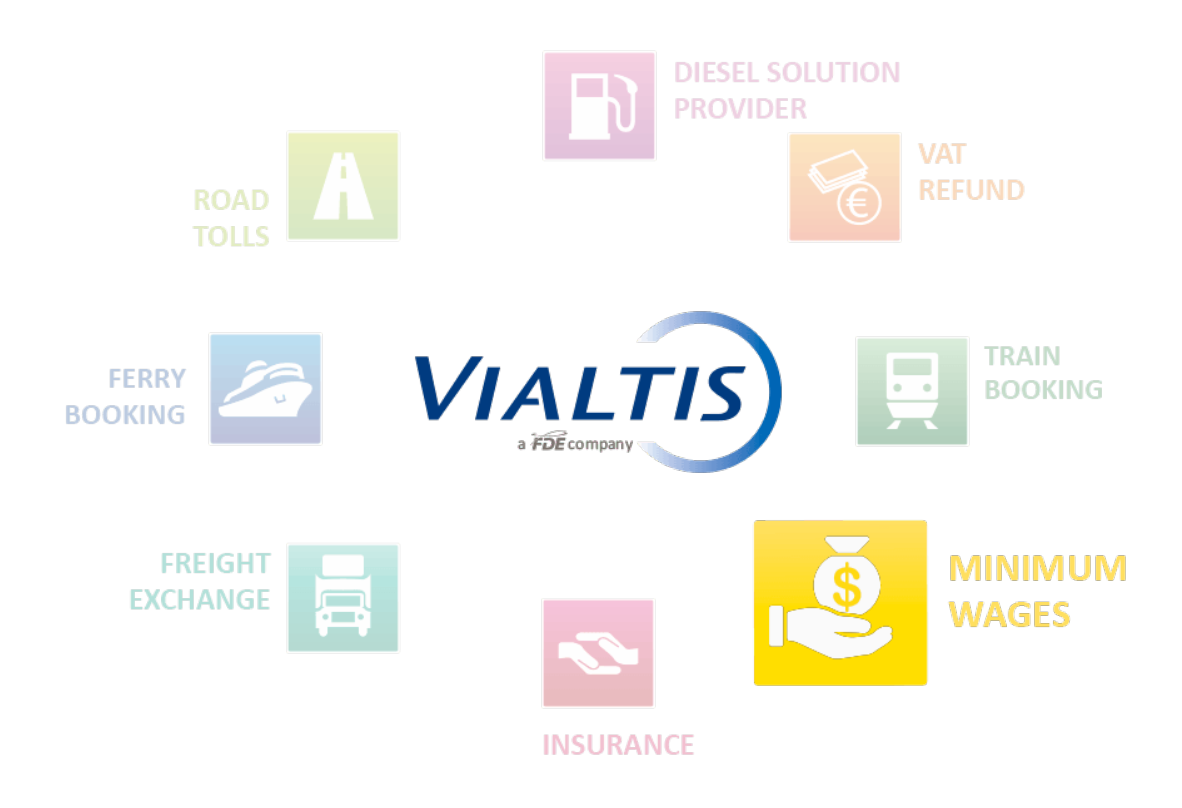

*Il presente documento ha lo scopo di presentare il sito del governo francese Sipsi (www.sipsi.travail.gouv.fr) in cui le dichiarazioni dei conducenti inviati devono essere realizzati a partire dal 1 gennaio 2017.*

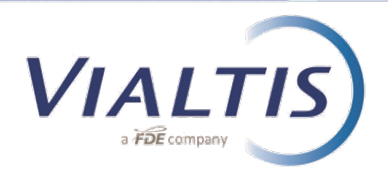

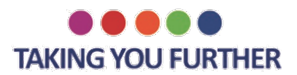

## Home – Pagina iniziale:

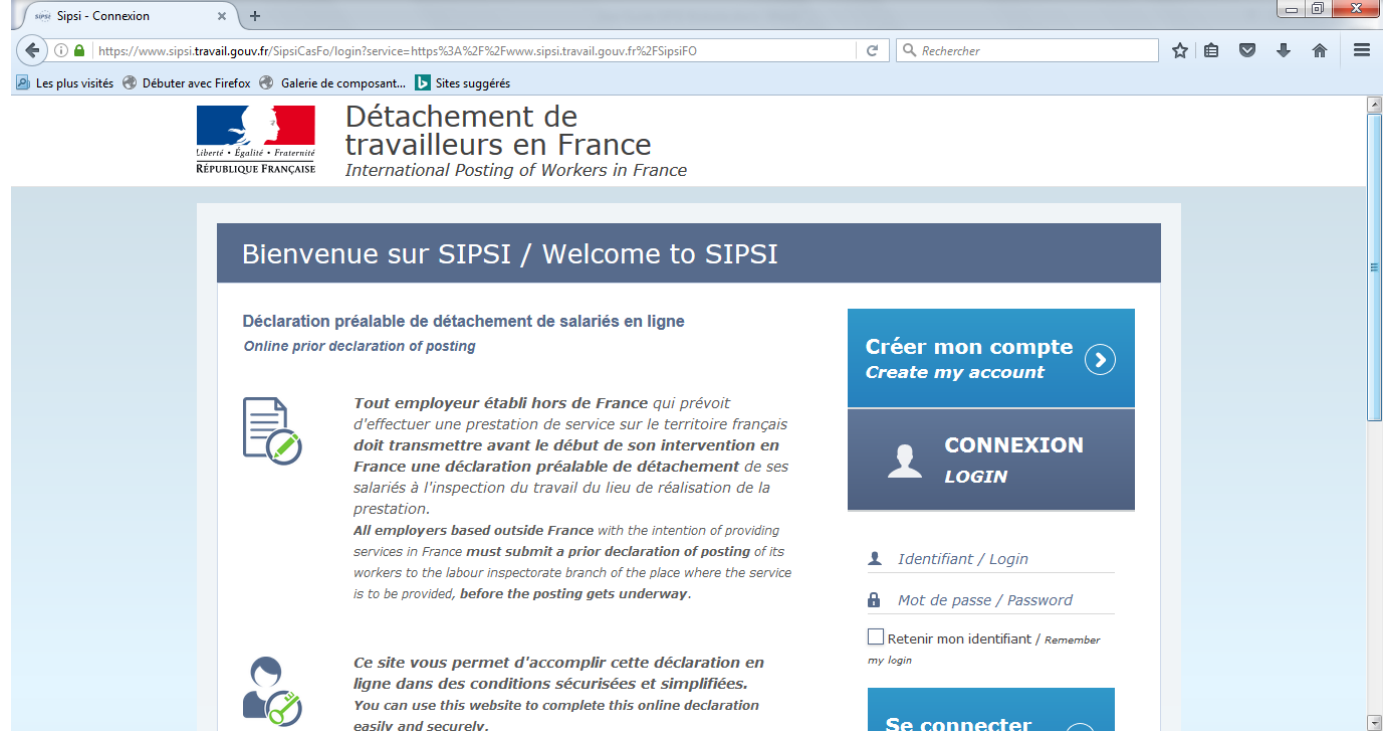

Come prima cosa è necessario che l'azienda di trasporto crei il proprio account sul portale.

Per farlo clicca su "**Create my account**" (crea il mio account).

Dovrai compilare tutte le informazioni richieste e confermarle:

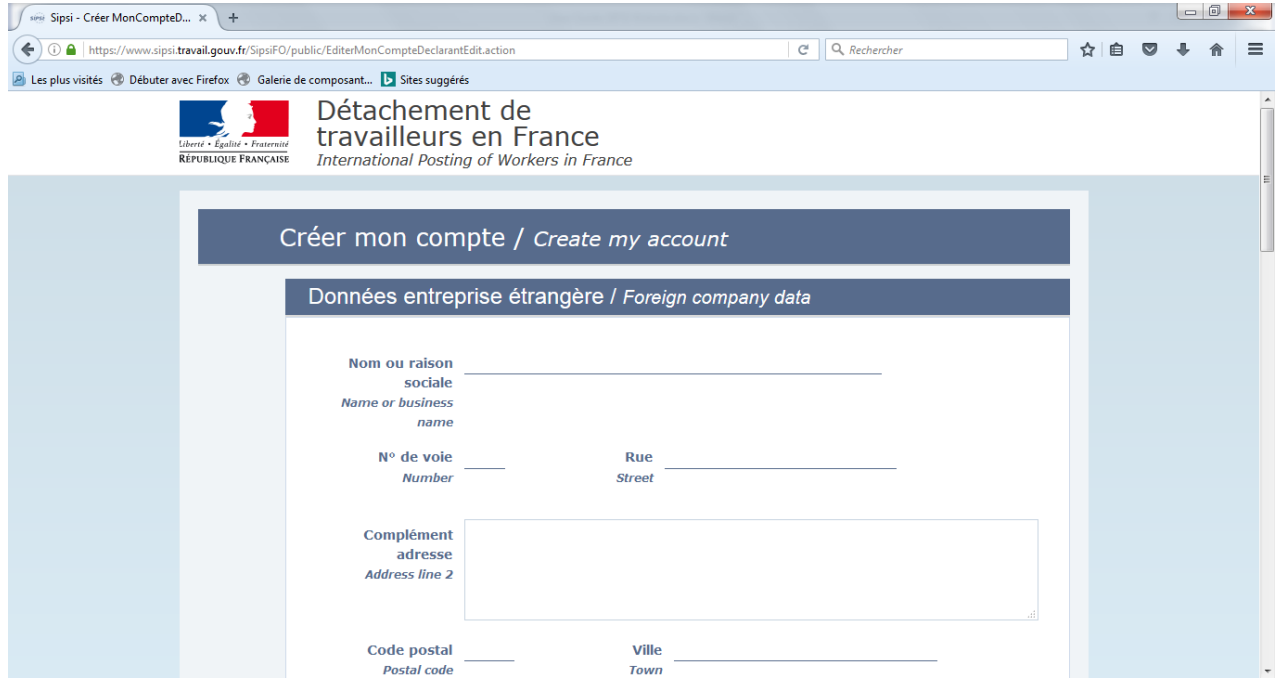

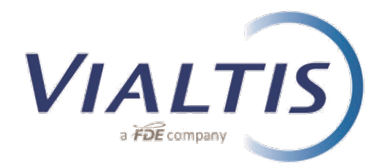

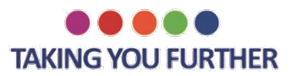

Una volta ricevuto nome utente e password, puoi accedere e raggiungere le seguenti pagine:

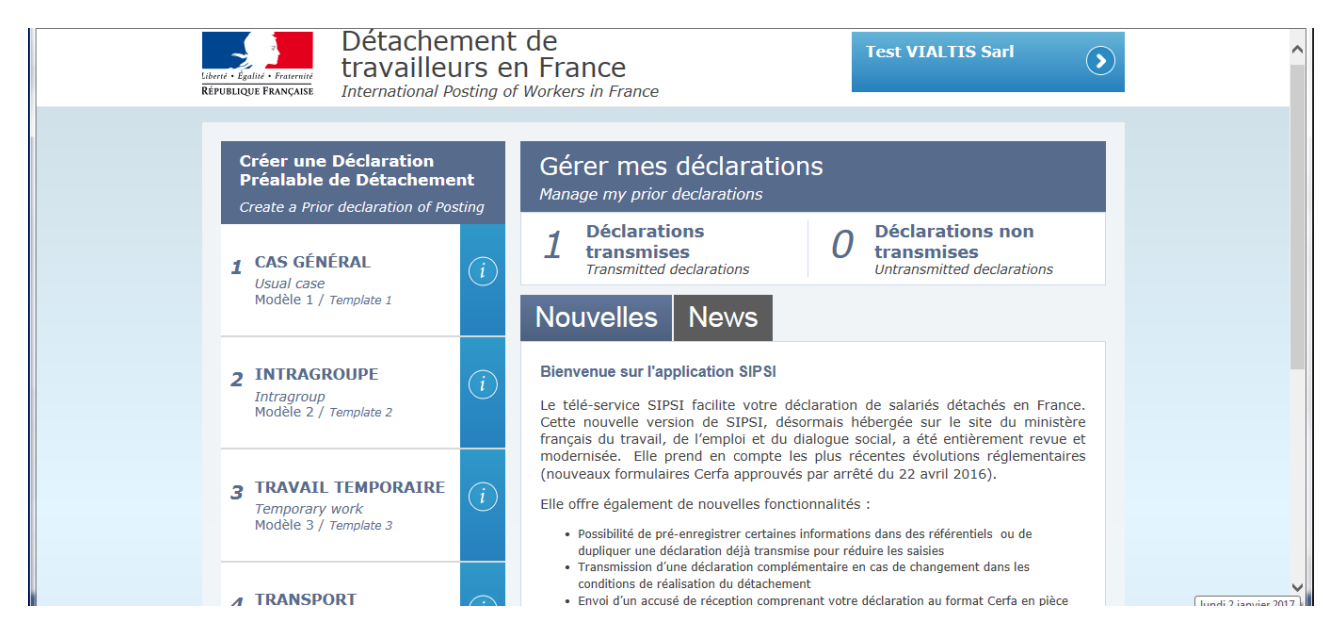

Il sito Sipsi è una piattaforma in cui le aziende di trasporto compileranno le informazioni necessarie per ricevere via e-mail le dichiarazioni (CERFA). Una volta ricevuta la mail con il documento, l'azienda di trasporto deve applicare le stesse regole esatte come fatto fino a ora (dal 01/07/2016), che sono: dare una copia al conducente che dovrà conservare a bordo del camion, inviare l'originale al rappresentate Francese (VIALTIS) e inviare una copia scannerizzata correttamente (rinominato con la codifica esatta presente sul contratto di vendita).

A partire dal 01 Gennaio 2017 è obbligatorio registrare i propri autisti sul sito SIPSI. Secondo la legge francese, il datore di lavoro deve registrare i suoi autisti esclusivamente on-line.

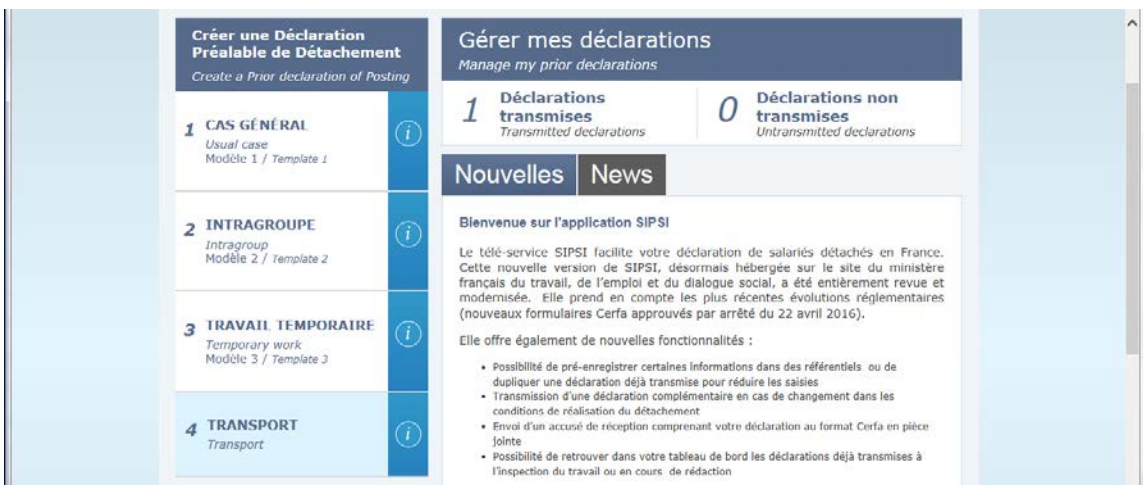

Per la registrazione, clicca sulla sezione numero 4 chiamata "**TRANSPORT**" come segue:

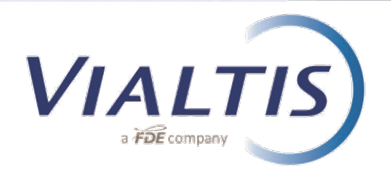

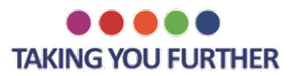

## Apparirà il seguente pop-up:

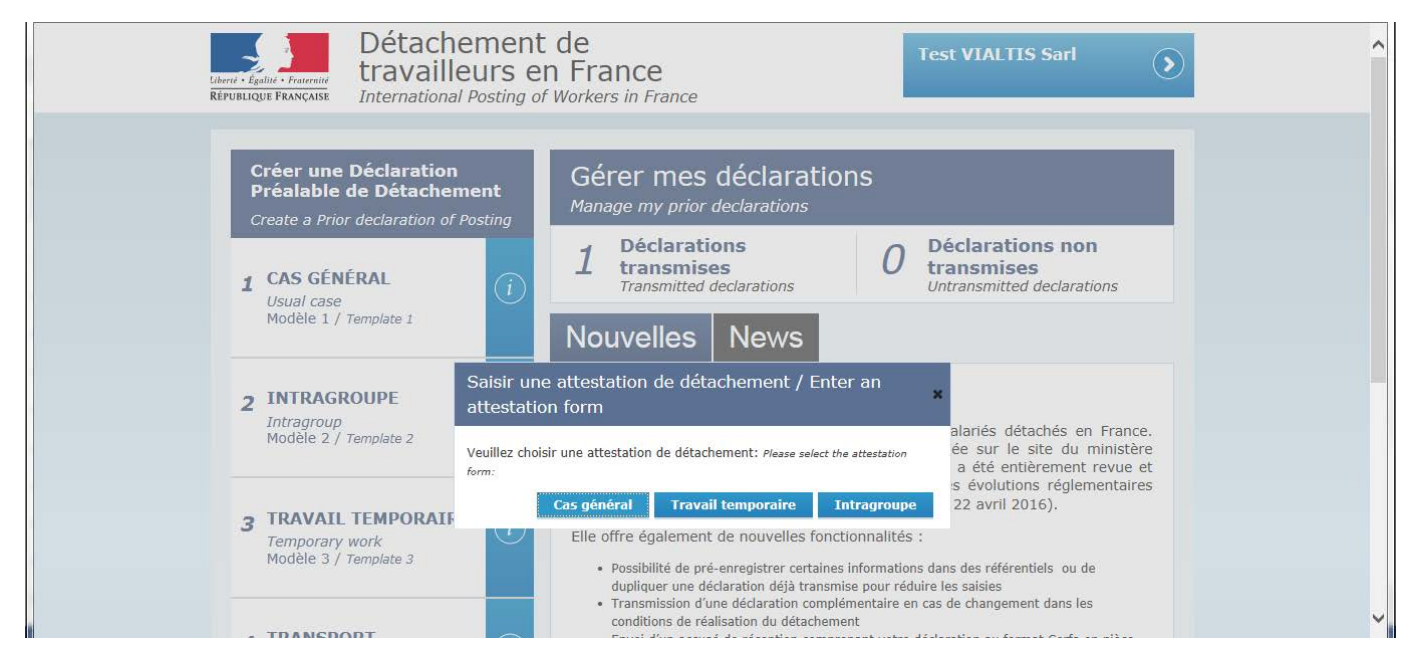

Clicca su "**Cas Général**" (caso generale) per una normale registrazione, "**Travail temporaire**" in caso di asunzione temporanea tramite Agenzia di collocamento e infine, la categoria chiamata "**Intragroupe**" quando il lavoratore viene distaccato va a prestare lavoro in un'altra azienda (in Francia).

Il passo successivo è quello di inserire le informazioni richieste riempiendo tutte le sezioni da 1 a 5.

Nel titolo si deve sostituire il testo tra parentesi con il nome dell'autista.

Le informazioni da riempire sono simili a quelle richieste nel PDF utilizzato da luglio 2016.

Nella sezione 3 "**Representative**", dovranno essere inseriti i dati di VIALTIS come segue:

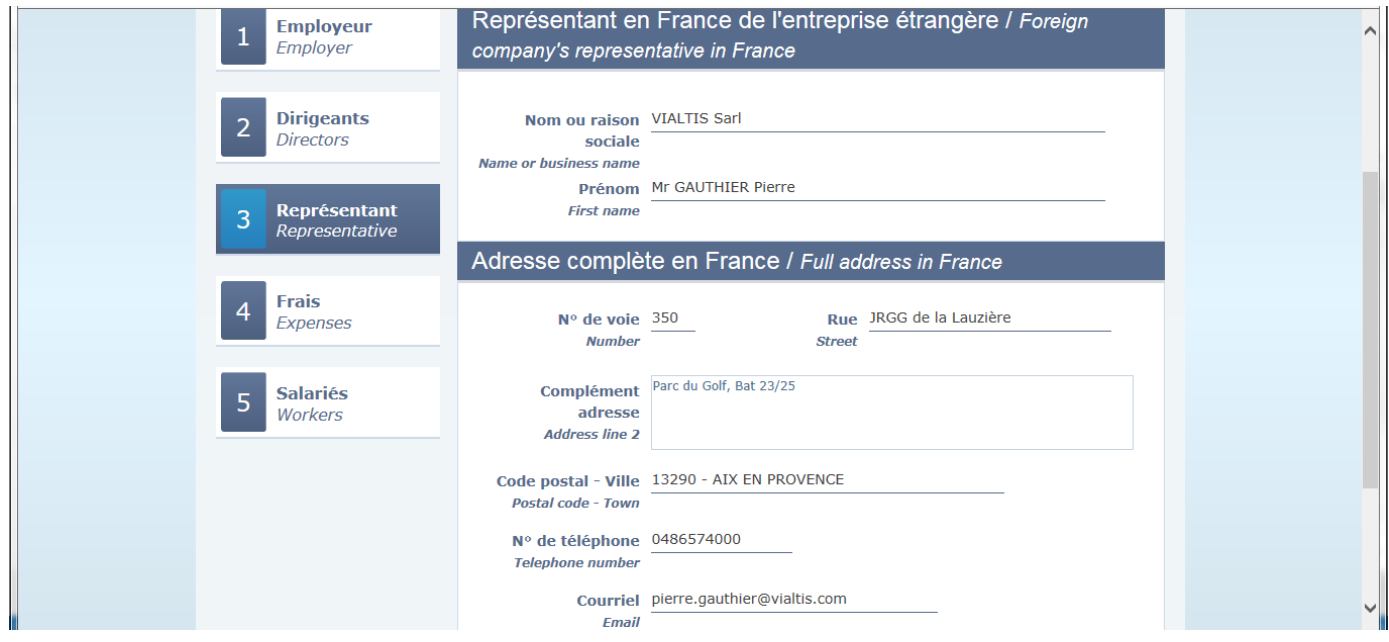

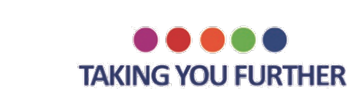

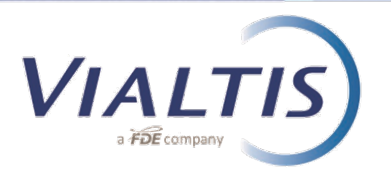

In fondo alla sezione 5, puoi scegliere di salvare, annullare o trasmettere la dichiarazione.

Se scegli di inviare la dichiarazione, apparirà il seguente pop-up:

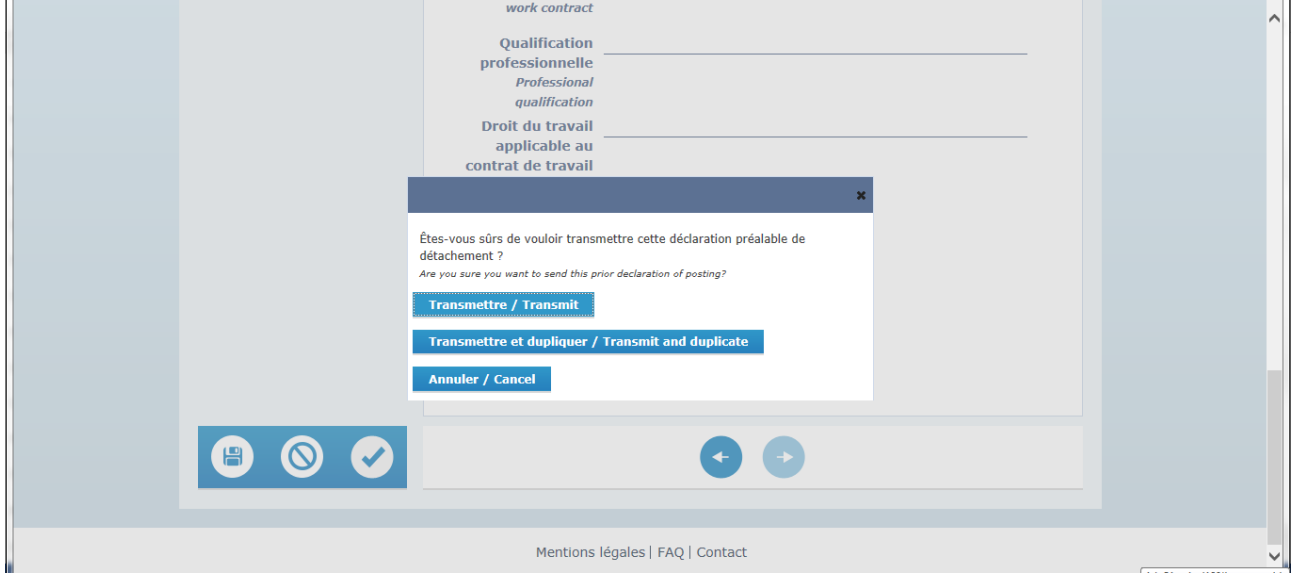

Si può semplicemente "**transmit**" (trasmettere**)** la dichiarazione, o "**transmit and duplicate**" (trasmettere e copiare**)** in modo che le informazioni precedentemente digitate vengano salvate per i successivi autisti in modo da risparmiare tempo per le dichiarazioni seguenti.

Nel giro di un minuto dopo l'invio delle informazioni, si riceverà una e-mail dal sito del governo con il certificato di distacco in allegato.

Una volta che il documento è stato correttamente validato, si dovrà seguire la procedura precedente; una copia dovrà essere conservata sul camion dall'autista, l'originale dovrà essere spedito a Vialtis via posta e dovrà essere anticipata una copia via mail comprensiva di timbro e firma.

**Per qualsiasi ulteriore chiarimento, non esitate a contattare il vostro contattao abituale in VIALTIS.**